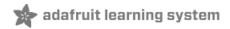

# Adafruit LED Backpacks Created by lady ada

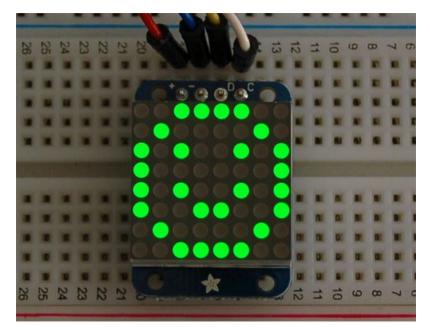

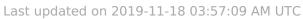

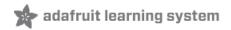

## Overview

What's better than a single LED? Lots of LEDs! A fun way to make a small display is to use an 8x8 matrix (https://adafru.it/aLG) or a 4-digit 7-segment display (https://adafru.it/aLH). Matrices like these are 'multiplexed' so to control 64 LEDs you need 16 pins. That's a lot of pins, and there are driver chips like the MAX7219 (http://adafru.it/453) that can control a matrix for you but there's a lot of wiring to set up and they take up a ton of space. Here at Adafruit we feel your pain! After all, wouldn't it be awesome if you could control a matrix without tons of wiring? That's where these adorable LED matrix backpacks come in.

We have them in quite a few flavors!

- Adorable Mini 8x8 (https://adafru.it/ttf)
- Classic 1.2" 8x8 (round and square dots)(https://adafru.it/ttA)
- 4-digit 0.56" 7-segment (https://adafru.it/ttB)
- 4-digit 1.2" 7-segment (https://adafru.it/ttC)
- 4-digit 0.54" 14-segment Alphanumeric (https://adafru.it/ttD)
- Bi-color 8x8 (http://adafru.it/902)
- Bi-color Bargraph (http://adafru.it/1721)

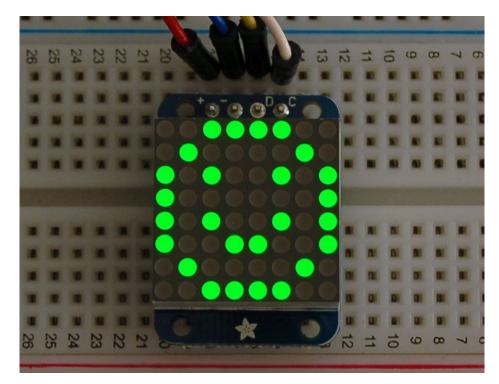

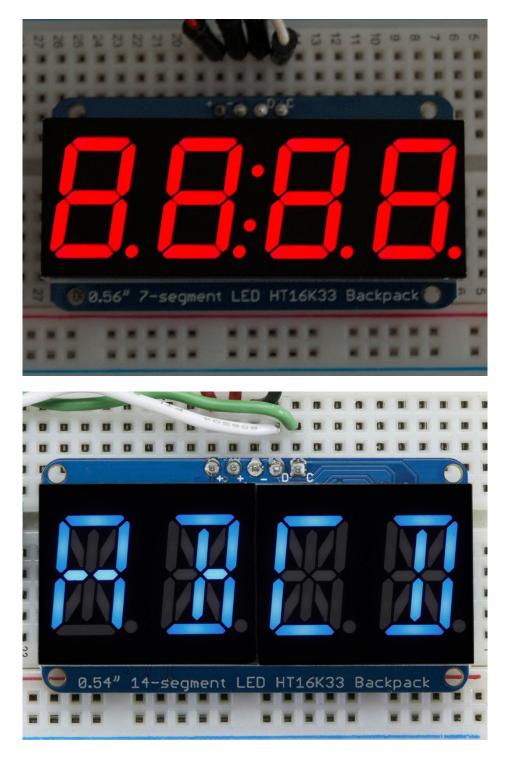

The matrices use a driver chip that does all the heavy lifting for you: They have a built in clock so they multiplex the display. They use constant-current drivers for ultra-bright, consistant color (the images above are photographed at the dimmest setting to avoid overloading our camera!), 1/16 step display dimming, all via a simple I2C interface. The backpacks come with address-selection jumpers so you can connect up to four mini 8x8's or eight 7-segments (or a combination, such as four mini 8x8's and four 7-segments, etc) on a single I2C bus.

The product kit comes with a fully tested and assembled LED backpack, a 4-pin header and the matrix of your choice. A bit of soldering is required to attach the matrix onto the backpack but its very easy to do and only takes about 5 minutes.

Of course, in classic Adafruit fashion, we also have a detailed tutorial showing you how to solder, wire and control the display. We even wrote a very nice library for the backpacks so you can get running in under half an hour, displaying images on the matrix or numbers on the 7-segment. If you've been eyeing matrix displays but hesitated because of the complexity, his is the solution you've been looking for!

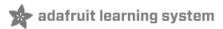

## 1.2" 8x8 Matrix

This version of the LED backpack is designed for the 1.2" 8x8 matrices. They measure only 1.2"x1.2" so its a shame to use a massive array of chips to control it. This backpack solves the annoyance of using 16 pins or a bunch of chips by having an I2C constant-current matrix controller sit neatly on the back of the PCB. The controller chip takes care of everything, drawing all 64 LEDs in the background. All you have to do is write data to it using the 2-pin I2C interface. There are two address select pins so you can select one of 8 addresses to control up to 8 of these on a single 2-pin I2C bus (as well as whatever other I2C chips or sensors you like). The driver chip can 'dim' the entire display from 1/16 brightness up to full brightness in 1/16th steps. It cannot dim individual LEDs, only the entire display at once.

These instruction apply to the 1.2" Matrix only! If you have a Bi-Color or 0.8" square matrix, follow the links on the left side of the page.

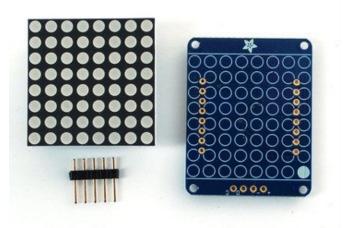

When you buy a pack from Adafruit, it comes with the fully tested and assembled backpack as well as a 8x8 matrix in one of the colors we provide (say, red, yellow or green). You'll need to solder the matrix onto the backpack but its an easy task.

## WATCH OUT! THE MATRIX MUST BE INSTALLED THE RIGHT WAY!

First look for the line of text on the side of the LED matrix

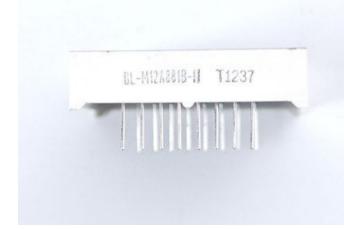

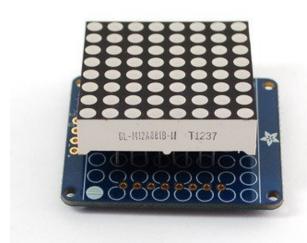

## WATCH OUT! THE MATRIX MUST BE INSTALLED THE RIGHT WAY!

Find the corner of the backpack with a filled in dot. Make sure that the text on the side of the matrix is on the same side as the filled dot

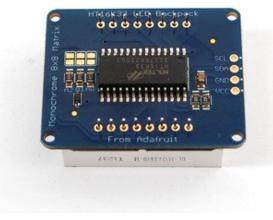

## WATCH OUT! THE MATRIX MUST BE INSTALLED THE RIGHT WAY!

Slide the matrix into the backpack and flip it over. Triple check that the text is on the same side as the **From** Adafruit text

Solder in all 16 pins

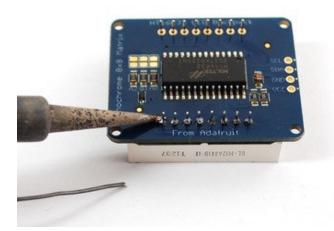

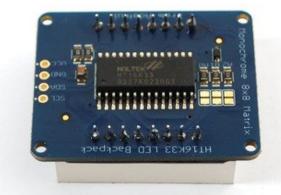

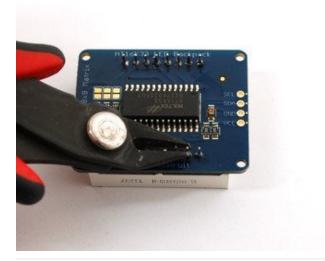

Then clip the matrix leads short

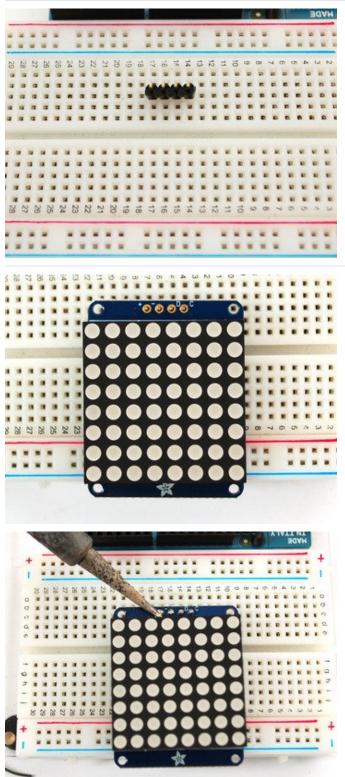

Now you're ready to wire it up to a microcontroller. We'll assume you want to use a 4pin header. You can also of course solder wires directly. Place a 4-pin piece of header with the LONG pins down into the breadboard.

Place the soldered backpack on top of the header.

Solder the four pins

That's it! now you're ready to run the firmware!

#### Mini 8x8 Matrix Software

We wrote a basic library to help you work with the mini 8x8 matrix backpack. The library is written for the Arduino and will work with any Arduino as it just uses the I2C pins. The code is very portable and can be easily adapted to any I2C-

capable micro.

Wiring to the matrix is really easy

- Connect CLK to the I2C clock on Arduino UNO thats Analog #5, on the Leonardo its Digital #3, on the Mega its digital #21
- Connect **DAT** to the I2C data on Arduino UNO thats Analog #4, on the Leonardo its Digital #2, on the Mega its digital #20
- Connect **GND** to common ground
- Connect VCC+ to power 5V is best but 3V also seems to work for 3V microcontrollers.

Next, download the Adafruit LED Backpack library and the Adafruit GFX library from the Arduino library manager.

Open up the Arduino library manager:

| 💿 demo   Ar                | duino 1.8.4                                       |                            |                       |      |
|----------------------------|---------------------------------------------------|----------------------------|-----------------------|------|
| File Edit Sk               | etch Tools Help                                   |                            |                       |      |
| demo                       | Verify/Compile<br>Upload                          | Ctrl+R<br>Ctrl+U           | ∆<br>Manage Libraries |      |
| // Demo                    | Upload Using Programmer<br>Export compiled Binary | Ctrl+Shift+U<br>Ctrl+Alt+S | Add .ZIP Library      | rn o |
| #includ                    | Show Sketch Folder                                | Ctrl+K                     | Arduino libraries     |      |
| <pre>#includ #includ</pre> | Include Library                                   |                            | ArduinoHttpClient     |      |
| THOID                      | Add File                                          |                            | ArduinoSound          |      |
| -                          | ht one pixel at a time,                           | this is our                | AudioZero<br>Bridae   |      |

Search for the Adafruit LED Backpack library and install it

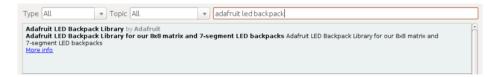

Search for the Adafruit GFX library and install it

| Type All | - Topic All         | - adafruit gfx                                                                                               |
|----------|---------------------|----------------------------------------------------------------------------------------------------|
|          | Library by Adafruit |                                                                                                    |
|          |                     | is the 'core' class that all our other graphics libraries derive from. Install this library in addition to   |
|          | for your hardware.  | is the 'core' class that all our other graphics libraries derive from. Install this library in addition to ' |

You should now be able to select the File->Examples->Adafruit\_LEDBackpack->matrix88 example sketch. Upload it to your Arduino as usual. You should see a basic test program that goes through a bunch of different drawing routine

We also have a great tutorial on Arduino library installation at: http://learn.adafruit.com/adafruit-all-about-arduino-libraries-install-use (https://adafru.it/aYM)

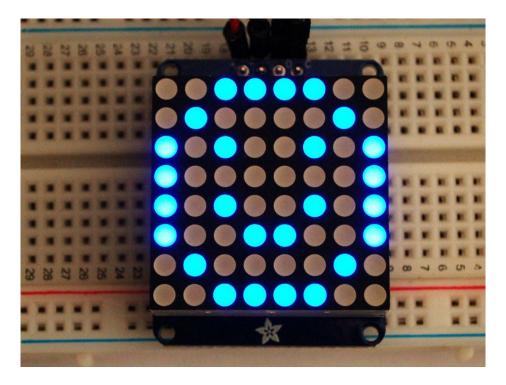

Once you're happy that the matrix works, you can write your own sketches. The 8x8 matrix supports everything the Adafruit GFX library - drawing pixels, lines, rectancles, circles, triangles, roundrects, and small bitmaps. For more details check out the GFX page which will detail all of the GFX routines (https://adafru.it/aPx).

All the drawing routines only change the display memory kept by the Arduino. Don't forget to call **writeDisplay()** after drawing to 'save' the memory out to the matrix via I2C.

There are also a few small routines that are special to the matrix:

- setBrightness(*brighness*)- will let you change the overall brightness of the entire display. 0 is least bright, 15 is brightest and is what is initialized by the display when you start. You can call this function at any time to change the brightness of the -entire- display
- **blinkRate**(*rate*) You can blink the entire display. 0 is no blinking. 1, 2 or 3 is for display blinking. You can call this function at any time to change the blink rate of the -entire- display

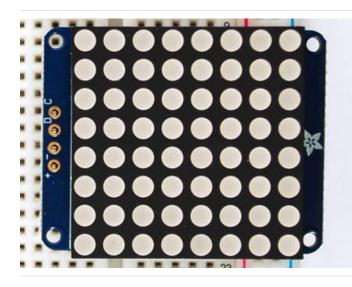

The default orientation for graphics commands on this display places pixel (0,0) at the top-left when the header is at the left and Adafruit logo at the right. To use the matrix as shown above (header at top, logo at bottom), call matrix.setRotation(3) before issuing graphics commands.

## 0.8" 8x8 Matrix

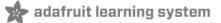

This version of the LED backpack is designed for these very cute miniature 8x8 matrices. They measure only 0.8"x0.8" so its a shame to use a massive array of chips to control it. This backpack solves the annoyance of using 16 pins or a bunch of chips by having an I2C constant-current matrix controller sit neatly on the back of the PCB. The controller chip takes care of everything, drawing all 64 LEDs in the background. All you have to do is write data to it using the 2-pin I2C interface. There are two address select pins so you can select one of 4 addresses to control up to 4 of these on a single 2-pin I2C bus (as well as whatever other I2C chips or sensors you like). The driver chip can 'dim' the entire display from 1/16 brightness up to full brightness in 1/16th steps. It cannot dim individual LEDs, only the entire display at once.

These instruction apply to the 0.8" Matrix only! If you have a Bi-Color or 1.2" square matrix, follow the links on the left side of the page.

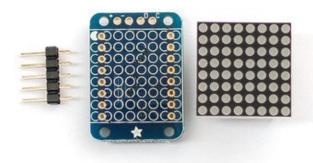

When you buy a pack from Adafruit, it comes with the fully tested and assembled backpack as well as a 8x8 matrix in one of the colors we provide (say, red, yellow or green). You'll need to solder the matrix onto the backpack but its an easy task.

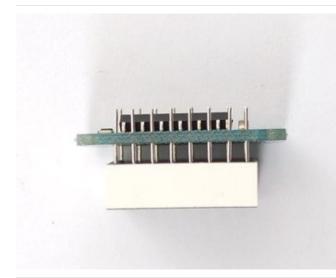

Remove the parts from packaging and place the LED matrix OVER the silkscreen side. It can go 'either way' the matrix is symmetric so as long as it goes onto the front it will work in any orientation. Do not solder the matrix over the chip on the back of the backpack - it will not work then!

Turn the backpack over so its sitting flat on the matrix.

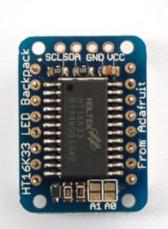

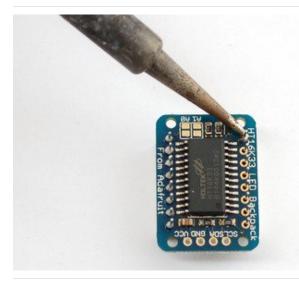

Solder all 16 pins.

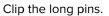

Port.

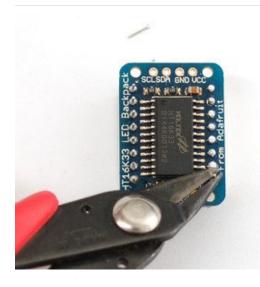

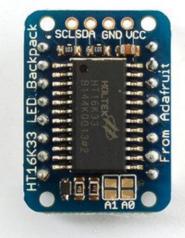

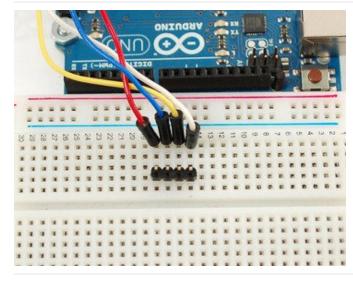

Now you're ready to wire it up to a microcontroller. We'll assume you want to use a 4pin header. You can also of course solder wires directly. Place a 4-pin piece of header with the LONG pins down into the breadboard.

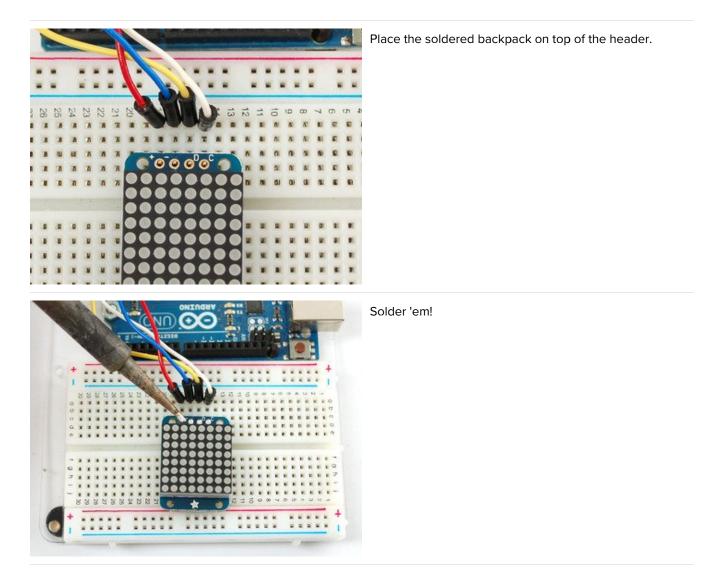

That's it! now you're ready to run the firmware!

#### Mini 8x8 Matrix Software

We wrote a basic library to help you work with the mini 8x8 matrix backpack. The library is written for the Arduino and will work with any Arduino as it just uses the I2C pins. The code is very portable and can be easily adapted to any I2C-capable micro.

Wiring to the matrix is really easy

- Connect CLK to the I2C clock on Arduino UNO thats Analog #5, on the Leonardo its Digital #3, on the Mega its digital #21
- Connect **DAT** to the I2C data on Arduino UNO thats Analog #4, on the Leonardo its Digital #2, on the Mega its digital #20
- Connect **GND** to common ground
- Connect VCC+ to power 5V is best but 3V also seems to work for 3V microcontrollers.

Next, download the Adafruit LED Backpack library and the Adafruit GFX library from the Arduino library manager.

Open up the Arduino library manager:

| File Edit Ske | tch Tools Help                                    |                            |                   |    |
|---------------|---------------------------------------------------|----------------------------|-------------------|----|
| $\odot \odot$ | Verify/Compile                                    | Ctrl+R                     | Δ                 |    |
| demo          | Upload                                            | Ctrl+U                     | Manage Libraries  |    |
| // Demo       | Upload Using Programmer<br>Export compiled Binary | Ctrl+Shift+U<br>Ctrl+Alt+S | Add .ZIP Library  | rn |
| #includ       | Show Sketch Folder                                | Ctrl+K                     | Arduino libraries |    |
| #includ       | Include Library                                   |                            | ArduinoHttpClient |    |
| #includ       | Add File                                          |                            | ArduinoSound      |    |

Search for the Adafruit LED Backpack library and install it

| T | ype All                                                             |        | Topic     | All | adafruit led backpack                                                                            |  |
|---|---------------------------------------------------------------------|--------|-----------|-----|--------------------------------------------------------------------------------------------------|--|
| 4 | Adafruit LED Ba<br>Adafruit LED Ba<br>7-segment LED ba<br>More info | ckpack | Library f |     | iit<br>K8 matrix and 7-segment LED backpacks Adafruit LED Backpack Ubrary for our 8x8 matrix and |  |

Search for the Adafruit GFX library and install it

| Type All                                          |            | Topic All            | - adafr             | uit gfx    |           |           |           |             |               |                    |          |         |
|---------------------------------------------------|------------|----------------------|---------------------|------------|-----------|-----------|-----------|-------------|---------------|--------------------|----------|---------|
| Adafruit GFX<br>Adafruit GFX<br>display library f | graphics o | ore library, this is | the 'core' class th | at all our | other gra | aphics li | braries o | lerive from | n. Install th | nis library in add | lition t | o the   |
| Hore mo                                           |            |                      |                     |            |           |           |           |             |               | Version 1.6.1      | •        | Install |

Once you've restarted you should be able to select the File->Examples->Adafruit\_LEDBackpack->matrix88 example sketch. Upload it to your Arduino as usual. You should see a basic test program that goes through a bunch of different drawing routines

We also have a great tutorial on Arduino library installation at: http://learn.adafruit.com/adafruit-all-about-arduino-libraries-install-use (https://adafru.it/aYM)

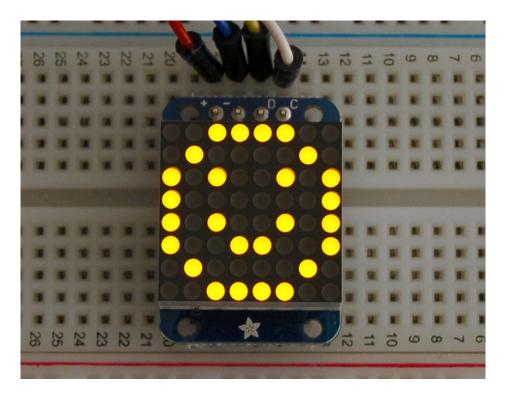

Once you're happy that the matrix works, you can write your own sketches. The 8x8 matrix supports everything the Adafruit GFX library - drawing pixels, lines, rectancles, circles, triangles, roundrects, and small bitmaps. For more details check out the GFX page which will detail all of the GFX routines (https://adafru.it/aPx).

All the drawing routines only change the display memory kept by the Arduino. Don't forget to call **writeDisplay()** after drawing to 'save' the memory out to the matrix via I2C.

There are also a few small routines that are special to the matrix:

- setBrightness(*brighness*)- will let you change the overall brightness of the entire display. 0 is least bright, 15 is brightest and is what is initialized by the display when you start
- blinkRate(rate) You can blink the entire display. 0 is no blinking. 1, 2 or 3 is for display blinking.

## 0.54" Alphanumeric

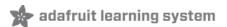

#### (https://adafru.it/I3c)

This version of the LED backpack is designed for two dual 14-segment "Alphanumeric" displays. These 14-segment displays normally require 18 pins (4 'characters' and 14 total segments each) This backpack solves the annoyance of using 18 pins or a bunch of chips by having an I2C constant-current matrix controller sit neatly on the back of the PCB. The controller chip takes care of everything, drawing all the LEDs in the background. All you have to do is write data to it using the 2-pin I2C interface.

There are three address select pins so you can select one of 8 addresses to control up to 8 of these on a single 2-pin I2C bus (as well as whatever other I2C chips or sensors you like). The driver chip can 'dim' the entire display from 1/16 brightness up to full brightness in 1/16th steps. It cannot dim individual LEDs, only the entire display at once.

#### Attaching the Backpack

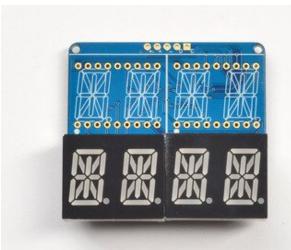

When you buy a pack from Adafruit, it comes with the fully tested and assembled backpack as well as two dual 14-segment display in one of the colors we provide (say, red, yellow, blue or green). You'll need to solder the matrix onto the backpack but it's an easy task.

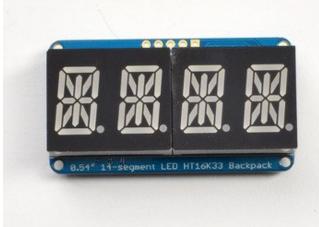

Remove the parts from packaging and place the LED matrices OVER the silkscreen side. DO NOT PUT THE DISPLAY ON UPSIDE DOWN OR IT WONT WORK!! Check the image below to make sure the 'decimal point' dots are on the bottom, matching the silkscreen.

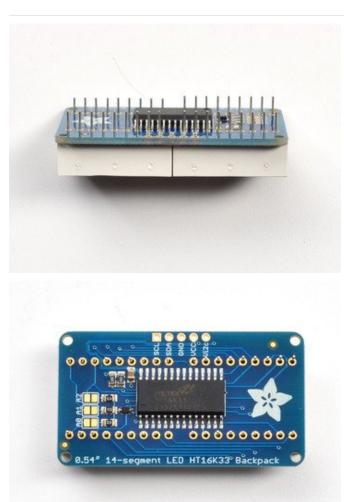

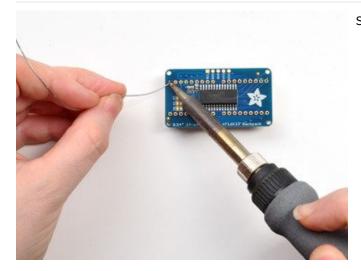

Turn the backpack over so it is sitting flat on the matrix.

Solder all of the pins!

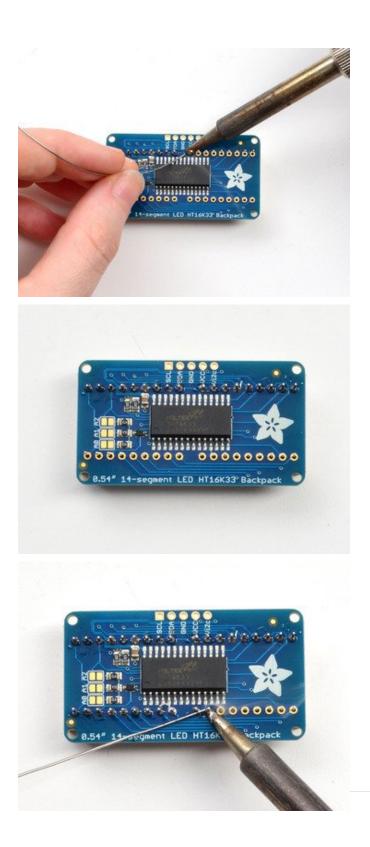

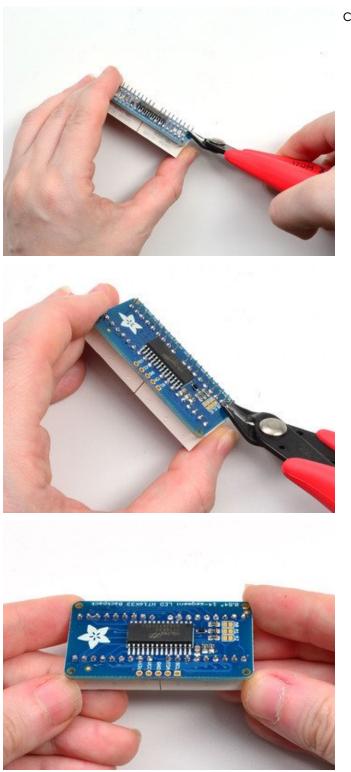

Clip the long pins.

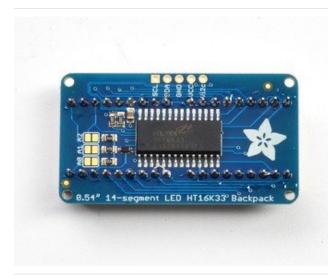

Check your work, making sure each pin is nicely soldered, and there's no cold solder joints or shorted pins

## Attaching Header

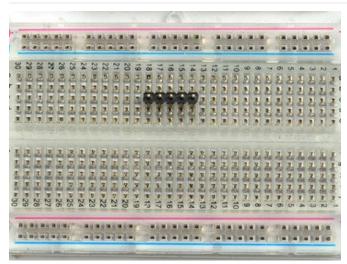

Prepare the header strip: Cut the strip to length if necessary. It will be easier to solder if you insert it into a breadboard - **long pins down** 

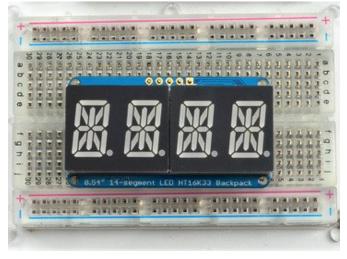

#### Add the Backpack:

Place the backpack board over the pins so that the short pins poke through the breakout pads

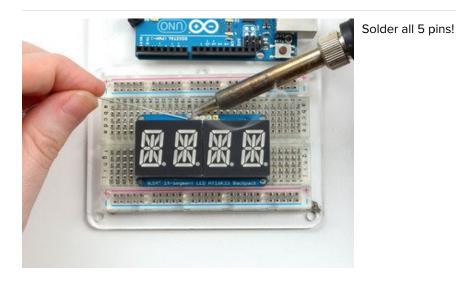

That's it! now you're ready to run the firmware on your Arduino!

## Downloading the Arduino Library

We wrote a basic library to help you work with the alphanumeric backpack. The library is written for the Arduino and will work with any Arduino as it just uses the I2C pins. The code is very portable and can be easily adapted to any I2C-capable micro.

Begin by downloading our Adafruit LED Backpack library (https://adafru.it/aLl)and the Adafruit GFX library (https://adafru.it/aJa) from the Arduino library manager.

Open up the Arduino library manager:

| - |                                                  |                                                   |                            |                                        |       |
|---|--------------------------------------------------|---------------------------------------------------|----------------------------|----------------------------------------|-------|
| 1 | 💿 demo   Ard                                     | uino 1.8.4                                        |                            |                                        |       |
|   | File Edit Sket                                   | tch Tools Help                                    |                            |                                        |       |
|   |                                                  | Verify/Compile<br>Upload                          | Ctrl+R<br>Ctrl+U           | ∆<br>Manage Libraries                  |       |
| l | demo<br>// Demo<br>#includ<br>#includ<br>#includ | Upload Using Programmer<br>Export compiled Binary | Ctrl+Shift+U<br>Ctrl+Alt+S | Add .ZIP Library                       | rn oi |
| l |                                                  | Show Sketch Folder                                | Ctrl+K                     | Arduino libraries<br>ArduinoHttpClient |       |
| l |                                                  | Add File                                          |                            | ArduinoSound                           |       |
|   | // we light                                      | t one pixel at a time,                            | this is our                | AudioZero<br>Bridae                    |       |

Search for the Adafruit LED Backpack library and install it

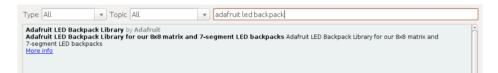

Search for the Adafruit GFX library and install it

| Type All     | - Topic All                                                                 | - adafruit gfx                                            |                                                     |
|--------------|-----------------------------------------------------------------------------|-----------------------------------------------------------|-----------------------------------------------------|
| Adafruit GFX | Library by Adafruit<br>graphics core library, this is<br>for your hardware. | the 'core' class that all our other graphics libraries de | erive from. Install this library in addition to the |
|              |                                                                             |                                                           | Version 1.6.1 Install                               |

We also have a great tutorial on Arduino library installation at: http://learn.adafruit.com/adafruit-all-about-arduino-libraries-install-use (https://adafru.it/aYM)

## Wiring!

Nex up, let's wire it up to an Arduino. We'll be using an Arduino.

- Connect CLK to the I2C clock on Arduino UNO thats Analog #5, on the Leonardo it's Digital #3, on the Mega it's digital #21
- Connect **DAT** to the I2C data on Arduino UNO thats Analog #4, on the Leonardo it's Digital #2, on the Mega it's digital #20
- Connect GND to common ground
- Connect VCC+ to power 5V is best but 3V will work if that's all you've got (it will be dimmer)
- Connect Vi2c to your microcontroller's logic level (3-5V) If you're using an Arduino, this is almost certainly 5V. If its a 3V Arduino such as a Due, connect it to 3V

Both Vi2c and Vcc MUST be connected to 3 to 5VDC! Vcc is for the LED driver power, Vi2c is what sets the logic level for communication to the chip.

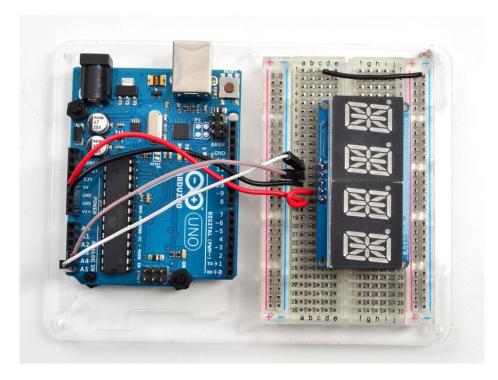

## Load Demo

Restart the Arduino IDE and load up the File->Adafruit\_LEDBackpack->quadalphanum demo

| 💿 alphademo   Arduino 1.0.5                   | -            | Adafruit_FKAM_SPI<br>Adafruit_FT6206 |                                |
|-----------------------------------------------|--------------|--------------------------------------|--------------------------------|
| File Edit Sketch Tools Help                   |              | Adafruit GP9002                      | •                              |
| New                                           | Ctrl+N       | Adafruit GPS                         | •                              |
| Open                                          | Ctrl+O       | -<br>Adafruit_GSL168x                | •                              |
| Sketchbook                                    | +            | Adafruit_HMC5883_U                   | •                              |
| Examples                                      | •            | Adafruit_HTU21DF                     | •                              |
| Close                                         | Ctrl+W       | Adafruit_HX8340B                     | •                              |
| Save                                          | Ctrl+S       | Adafruit_HX8357                      | •                              |
| Save As                                       | Ctrl+Shift+S | Adafruit_ILI9340                     | •                              |
| Upload                                        | Ctrl+U       | Adafruit_ILI9341                     | •                              |
| Upload Using Programmer                       | Ctrl+Shift+U | Adafruit_ILI9488                     | •                              |
| Page Setup                                    | Ctrl+Shift+P | Adafruit_INA                         | •                              |
| Print                                         | Ctrl+P       | Adafruit_L3GD20                      | - <b>F</b>                     |
|                                               |              | Adafruit_L3GD20_U                    | •                              |
| Preferences                                   | Ctrl+Comma   | Adafruit_LEDBackpack                 | bargraph24                     |
| Quit                                          | Ctrl+Q       | Adafruit_LSM303                      | <ul> <li>bicolor8x8</li> </ul> |
| alpha4.writeDigitRaw(3,                       | 0x0);        | Adafruit_LSM303DLHC                  | <ul> <li>HT16K33</li> </ul>    |
| alpha4.writeDigitRaw(0,                       | OxFFFF);     | Adafruit_MAX21000                    | <ul> <li>matrix8x8</li> </ul>  |
| <pre>alpha4.writeDisplay(); delay(200);</pre> |              | Adafruit_MAX21100                    | quadalphanum                   |
| alpha4.writeDigitRaw(0,                       | 0x0);        | Adafruit_MAX31855                    | roboface                       |
| alpha4.writeDigitRaw(1,                       | OxFFFF);     | Adafruit_MCP23008                    | sevenseg                       |
| alpha4.writeDisplay();<br>delay(200);         |              | Adafruit_MCP23017                    | <ul> <li>wavface</li> </ul>    |
| acra%(200);                                   | ~ ~          | Adafruit MCP4725                     | •                              |

Upload to your Arduino, and open up the Serial console at 9600 baud speed. You'll see each digit light up all the segments, then the display will scroll through the 'font table' showing every character that it knows how to display. Finally, you'll get a notice to start typing into the serial console. Type a message and hit return, you'll see it scroll onto the display!

| 💿 СОМ70                  |                       |
|--------------------------|-----------------------|
| ABCD                     | Send                  |
| Start typing to display! | <u>^</u>              |
|                          | E                     |
|                          | -                     |
| V Autoscroll             | Newline 🗸 9600 baud 🗸 |

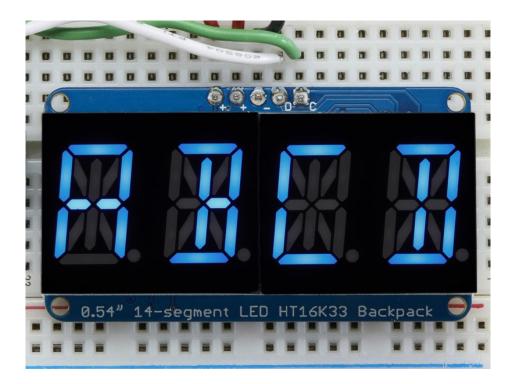

#### Library Reference

For the quad displays, we have a special object that can handle ascii data for easy printing.

You can create the object with

```
Adafruit_AlphaNum4 alpha4 = Adafruit_AlphaNum4();
```

There's no arguments or pins because the backpacks use the fixed I2C pins. By default, the address is 0x70, but you can pass in the I2C address used when you initialize the display with **begin** 

alpha4.begin(0x70); // pass in the address

Next up, the segments can be turned on/off for each digit by writing the 'raw' bitmap you want, for example, all the LEDs off on digit #3 is

alpha4.writeDigitRaw(3, 0x0);

All the segments on for digit #0 is

alpha4.writeDigitRaw(0, 0x3FFF);

This is the segment map:

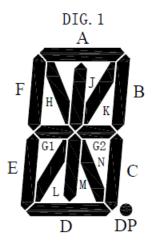

the 16 bit digit you pass in for raw image has this mapping:

#### 0 **DP N M L K J H G2 G1 F E D C B A**

The first bit isn't used, you can make it 0 or 1

To turn on just the **A** segment, use 0x0001 To turn on just the **G1** segment, use 0x0040

#### ASCII data

If you're just looking to print 'text' you can use our font table, just pass in an ASCII character!

For example, to set digit #0 to A call:

alpha4.writeDigitAscii(0, 'A')

#### Writing Data

Don't forget to 'write' the data to the display with

alpha4.writeDisplay();

That's what actually 'sets' the data onto the LEDs!

| Type All                                                       |          | Topic All            | - adafruil               | t gfx             |                  |                      |                               |                             |
|----------------------------------------------------------------|----------|----------------------|--------------------------|-------------------|------------------|----------------------|-------------------------------|-----------------------------|
| Adafruit GFX<br>Adafruit GFX<br>display library t<br>More info | graphics | core library, this i | is the 'core' class that | t all our other o | graphics librari | ies derive from. In: | stall this library in additio | n to the                    |
|                                                                |          |                      |                          |                   |                  |                      | Version 1.6.1                 | <ul> <li>Install</li> </ul> |

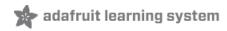

## 0.56" 7-Segment Backpack

This version of the LED backpack is designed for these big bright 7-segment displays. These 7-segment displays normally require 13 pins (5 'characters' and 8 total segments each) This backpack solves the annoyance of using 13 pins or a bunch of chips by having an I2C constant-current matrix controller sit neatly on the back of the PCB. The controller chip takes care of everything, drawing all the LEDs in the background. All you have to do is write data to it using the 2-pin I2C interface. There are three address select pins so you can select one of 8 addresses to control up to 8 of these on a single 2-pin I2C bus (as well as whatever other I2C chips or sensors you like). The driver chip can 'dim' the entire display from 1/16 brightness up to full brightness in 1/16th steps. It cannot dim individual LEDs, only the entire display at once.

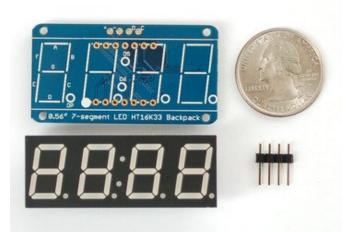

When you buy a pack from Adafruit, it comes with the fully tested and assembled backpack as well as a 7segment display in one of the colors we provide (say, red, yellow, blue or green). You'll need to solder the matrix onto the backpack but it's an easy task.

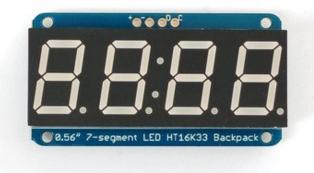

Remove the parts from packaging and place the LED matrix OVER the silkscreen side. DO NOT PUT THE DISPLAY ON UPSIDE DOWN OR IT WONT WORK!! Check the image below to make sure the 'decimal point' dots are on the bottom, matching the silkscreen.

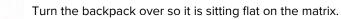

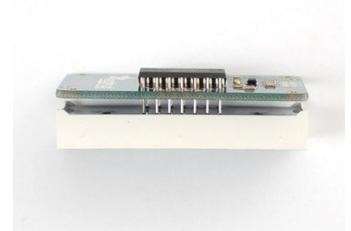

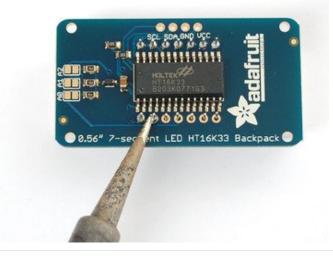

Solder all 14 pins.

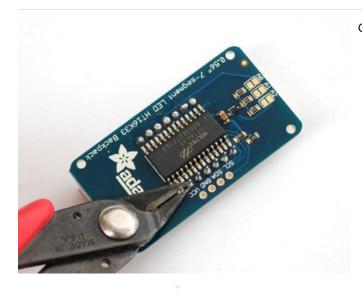

Clip the long pins.

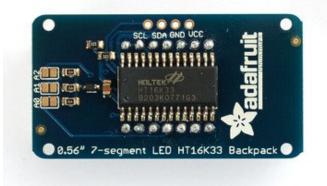

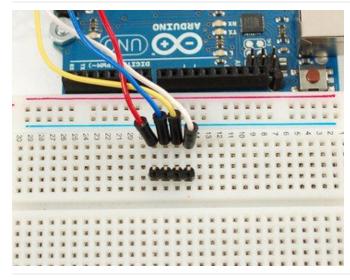

Now you're ready to wire it up to a microcontroller. We'll assume you want to use a 4pin header. You can also of course solder wires directly. Place a 4-pin piece of header with the LONG pins down into the breadboard.

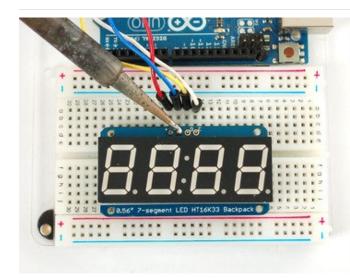

Place the soldered backpack on top of the header and Solder 'em!

That's it! now you're ready to run the firmware!

#### Seven-Segment Backpack Firmware

We wrote a basic library to help you work with the 7-segment backpack. The library is written for the Arduino and will work with any Arduino as it just uses the I2C pins. The code is very portable and can be easily adapted to any I2C-capable micro.

Wiring to the matrix is really easy

- Connect CLK to the I2C clock on Arduino UNO thats Analog #5, on the Leonardo it's Digital #3, on the Mega it's digital #21
- Connect **DAT** to the I2C data on Arduino UNO thats Analog #4, on the Leonardo it's Digital #2, on the Mega it's digital #20
- Connect GND to common ground
- Connect VCC+ to power 5V is best but 3V also seems to work for 3V microcontrollers.

Next, download the Adafruit LED Backpack library and the Adafruit GFX library from the Arduino library manager.

Open up the Arduino library manager:

| File Edit Sk                             | etch Tools Help                                     |                      |                                           |    |
|------------------------------------------|-----------------------------------------------------|----------------------|-------------------------------------------|----|
| demo                                     | Verify/Compile<br>Upload<br>Upload Using Programmer |                      | △<br>Manage Libraries<br>Add .ZIP Library | rn |
| // Demo<br>#includ<br>#includ<br>#includ | Export compiled Binary<br>Show Sketch Folder        | Ctrl+Alt+S<br>Ctrl+K | Arduino libraries<br>ArduinoHttpClient    | _  |
|                                          | Include Library<br>Add File                         |                      | ArduinoSound<br>AudioZero                 |    |

Search for the Adafruit LED Backpack library and install it

| Adafruit LED Backpack Library by Adafruit<br>Adafruit LED Backpack Library for our 8x8 matrix and 7-segment LED backpacks Adafruit LED Backpack Library for our 8x8 matrix and | J |
|----------------------------------------------------------------------------------------------------|---|
| Auginuit LED backpack Library for our exemantix and 7-segment LED backpacks Auginuit LED backpack Library for our exematix and<br>7-segment LED backpacks<br>More info         |   |

Search for the Adafruit GFX library and install it

| Type All     | - Topic All                                                             | · adafruit gfx                                                   |                                                                         |
|--------------|-------------------------------------------------------------------------|------------------------------------------------------------------|-------------------------------------------------------------------------|
| Adafruit GFX | .ibrary by Adafruit<br>graphics core library, this<br>or your hardware. | is the 'core' class that all our other graphics libraries derive | e from. Install this library in addition to the Version 1.6.1 • Install |

Once you've restarted you should be able to select the File>Examples>Adafruit\_LEDBackpack>sevenseg example sketch. Upload it to your Arduino as usual. You should see a basic test program that goes through a bunch of different routines.

We also have a great tutorial on Arduino library installation at: http://learn.adafruit.com/adafruit-all-about-arduino-libraries-install-use (https://adafru.it/aYM)

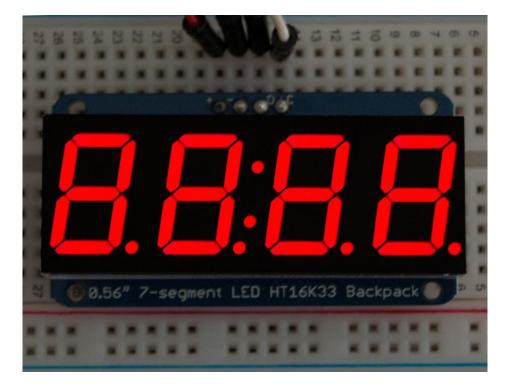

Once you're happy that the matrix works, you can write your own sketches.

There's a few ways you can draw to the display. The easiest is to just call print - just like you do with Serial

- print(variable,HEX) this will print a hexidecimal number, from 0000 up to FFFF
- print(variable,DEC) or print(variable) this will print a decimal integer, from 0000 up to 9999

If you need more control, you can call writeDigitNum(*location, number*) - this will write the *number* (0-9) to a single location. Location #0 is all the way to the left, location #2 is the colon dots so you probably want to skip it, location #4 is all the way to the right. If you want a decimal point, call writeDigitNum(*location, number*, true) which will paint the decimal point. To draw the colon, usedrawColon(*true or false*)

If you want even more control, you can call writeDigitRaw(*location,bitmask*) to draw a raw 8-bit mask (as stored in a uint8\_t) to that location.

All the drawing routines only change the display memory kept by the Arduino. Don't forget to call **writeDisplay()** after drawing to 'save' the memory out to the matrix via I2C.

There are also a few small routines that are special to the backpack:

- setBrightness(*brightness*)- will let you change the overall brightness of the entire display. O is least bright, 15 is brightest and is what is initialized by the display when you start
- blinkRate(rate) You can blink the entire display. 0 is no blinking. 1, 2 or 3 is for display blinking.

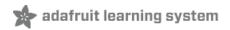

## 1.2" 7-segment Backpack

These backpacks drive the massive 1.2" 7-segment modules. With 2 leds per segment these make a gorgeous and impressive display. The 7-segment displays normally require 16 pins to drive. This backpack uses an I2C constant-current matrix controller on the back of the PCB, so you only need 2 pins to drive it!

The controller chip takes care of multiplexing all the LEDs in the background. All you have to do is write data to it using the 2-pin I2C interface. There are three address select pins so you can select one of 8 addresses to control up to 8 of these on a single 2-pin I2C bus (as well as whatever other I2C chips or sensors you like). The driver chip can 'dim' the entire display from 1/16 brightness up to full brightness in 1/16th steps. It cannot dim individual LEDs, only the entire display at once.

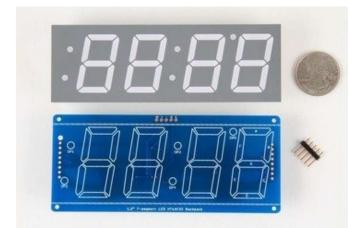

When you buy a pack from Adafruit, it comes with the fully tested and assembled backpack as well as a 7segment display in one of the colors we provide (say, red, yellow, blue or green). You'll need to solder the matrix onto the backpack but its an easy task.

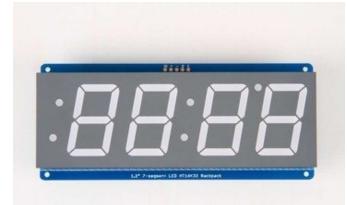

Remove the parts from packaging and place the LED matrix OVER the silkscreen side. DO NOT PUT THE DISPLAY ON UPSIDE DOWN OR IT WONT WORK!! Check the image below to make sure the 'decimal point' dots are in the same location as the ones on the silkscreen.

Turn the backpack over so its sitting flat on the matrix and ready to solder.

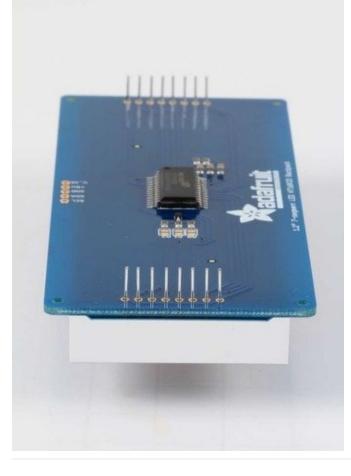

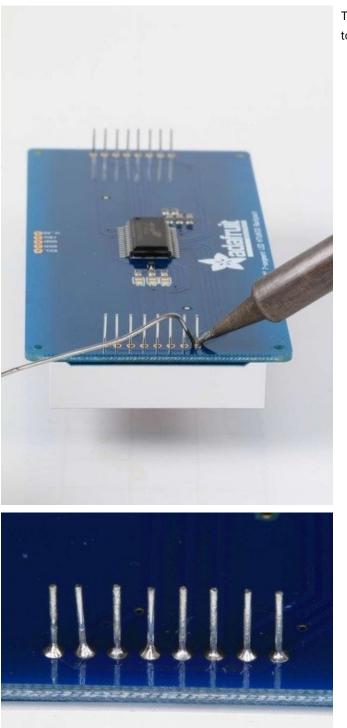

Then solder each pin. There are 8 on each end for a total of 16.

That completes the basic assembly. For use on a breadboard, you will want to also install a 5-pin header on the edge of the board.

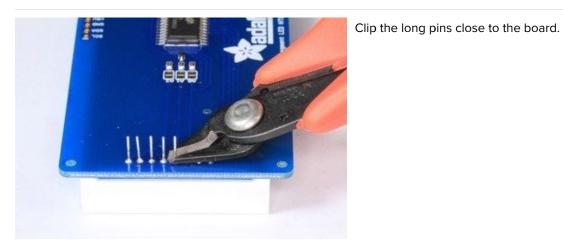

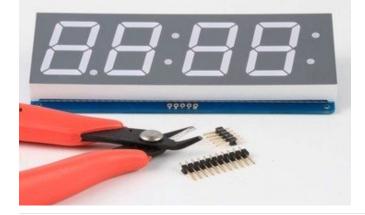

Cut the header strip to length if necessary and insert LONG pins down into the breadboard.

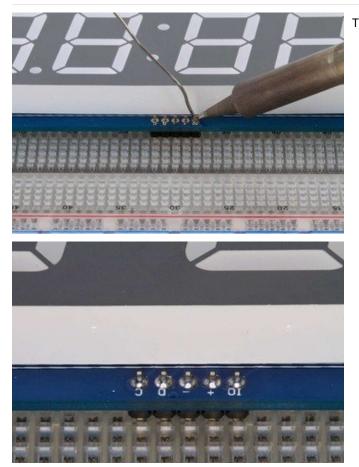

Then solder all 5 pins.

Now you are ready to wire it to your microcontroller. The required connections are:

- "D" I2C Data Pin (SDA)
- "C" I2C Clock Pin (SCL)
- "+" 5v. (Will not run on 3.3v!)
- "-" GND
- "IO" I2C bus voltage.

Due to the size of this display, there are 2 LEDs in series for each segment. Because of this, the display requires 5v to run. It will not run on 3.3v.

For use with 3.3v processors, connect the IO pin to 3.3v. This will keep the I2C bus signals at a safe level for your processor.

With 5v processors like the Arduino UNO, this pin can be connected to either 5v or 3.3v. (use 3.3v if there will be other 3.3v devices on the bus)

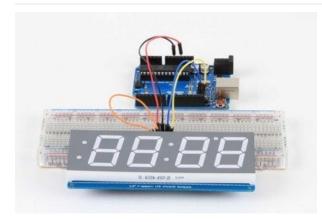

# Arduino Wiring - R3 and later Connect:

- D -> SDA
- C -> SCL
- + -> 5v
- --> GND
- IO -> jumper to + for 5v.

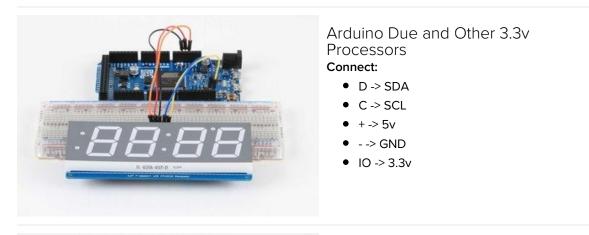

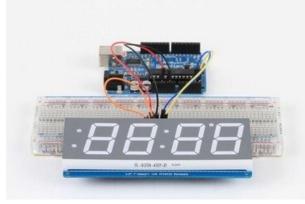

# Arduino "Classic" Wiring **Connect:**

- D -> Analog-4 or Digital 20 for the Mega
- C -> Analog-5 or Digital 21 for the Mega
- + -> 5v
- - -> GND
- IO -> jumper to + for 5v.

OK, now on to the firmware!

Seven-Segment Backpack Firmware

Our 7-segment backpack library makes it easy to program these displays. The library is written for the Arduino and will

work with any Arduino as it just uses the I2C pins. The code is very portable and can be easily adapted to any I2Ccapable micro.

Download the Adafruit LED Backpack library and the Adafruit GFX library from the Arduino library manager.

Open up the Arduino library manager:

| File Edit Ske              | tch Tools Help                                      |                                  |                           |
|----------------------------|-----------------------------------------------------|----------------------------------|---------------------------|
| demo                       | Verify/Compile<br>Upload<br>Upload Using Programmer | Ctrl+R<br>Ctrl+U<br>Ctrl+Shift+U | ∆<br>Manage Libraries     |
| // Demo                    | Export compiled Binary                              | Ctrl+Alt+S                       | Add .ZIP Library          |
| #includ                    | Show Sketch Folder                                  | Ctrl+K                           | Arduino libraries         |
| <pre>#includ #includ</pre> | Include Library                                     | ArduinoHttpClient                |                           |
| #INCIUG                    | Add File                                            |                                  | ArduinoSound<br>AudioZero |
| -                          | t one pixel at a time,                              | this is our                      | Bridge                    |

Search for the Adafruit LED Backpack library and install it

| Type All                                                              |         | Ŧ     | Topic | All | v   |    | adafruit led backpack                                                   |   |
|-----------------------------------------------------------------------|---------|-------|-------|-----|-----|----|-------------------------------------------------------------------------|---|
| Adafruit LED E<br>Adafruit LED E<br>7-segment LED<br><u>More info</u> | Backpac | k Lil |       |     | 7-s | eg | ment LED backpacks Adafruit LED Backpack Library for our 8x8 matrix and | 1 |

Search for the Adafruit GFX library and install it

| Type All                        | - Topic All                                                                 | - adafruit gfx                                                  |                                               |
|---------------------------------|-----------------------------------------------------------------------------|-----------------------------------------------------------------|-----------------------------------------------|
| Adafruit GFX<br>display library | Library by Adafruit<br>graphics core library, this is<br>for your hardware. | s the 'core' class that all our other graphics libraries derive | from. Install this library in addition to the |
| More info                       |                                                                             |                                                                 | Version 1.6.1 Install                         |

We also have a great tutorial on Arduino library installation at:

http://learn.adafruit.com/adafruit-all-about-arduino-libraries-install-use (https://adafru.it/aYM)

You should now be able to select the File>Examples>Adafruit\_LEDBackpack>sevenseg example sketch. Upload it to your Arduino as usual. You should see a "sevenseg" example sketch that will demonstrate various capabilities of the library and the display.

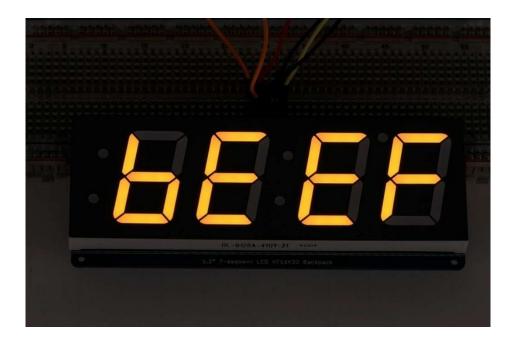

Once you're happy that the matrix works, you can write your own sketches.

There's a few ways you can draw to the display. The easiest is to just call print - just like you do with Serial

- print(variable,HEX) this will print a hexidecimal number, from 0000 up to FFFF
- print(variable,DEC) or print(variable) this will print a decimal integer, from 0000 up to 9999

If you need more control, you can call **writeDigitNum**(*location, number*) - this will write the *number* (0-9) to a single location. Location #0 is all the way to the left, location #2 is the colon dots so you probably want to skip it, location #4 is all the way to the right.

To control the colon and decimal points, use the writeDigitRaw(location, bitmap) function. (Note that both dots of the center colon are wired together internal to the display, so it is not possible to address them separately.) Specify 2 for the location and the bits are mapped as follows:

- 0x02 center colon (both dots)
- 0x04 left colon lower dot
- 0x08 left colon upper dot
- 0x10 decimal point

If you want a decimal point, call writeDigitNum(*location*, *number*, true) which will paint the decimal point. To draw the colon, use drawColon(*true or false*)

If you want full control of the segments in all digits, you can call writeDigitRaw(*location,bitmask*) to draw a raw 8-bit mask (as stored in a uint8\_t) to anylocation.

All the drawing routines only change the display memory kept by the Arduino. Don't forget to call **writeDisplay()** after drawing to 'save' the memory out to the matrix via I2C.

There are also a few small routines that are special to the backpack:

• setBrightness(*brighness*)- will let you change the overall brightness of the entire display. O is least bright, 15 is brightest and is what is initialized by the display when you start

• blinkRate(rate) - You can blink the entire display. 0 is no blinking. 1, 2 or 3 is for display blinking.

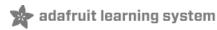

### Bi-Color 8x8 Matrix

This version of the LED backpack is designed for these bright and colorful square=pixeled 8x8 matrices. They have 64 red and 64 green LEDs inside, for a total of 128 LEDs controlled as a 8x16 matrix. This backpack solves the annoyance of using 24 pins or a bunch of chips by having an I2C constant-current matrix controller sit neatly on the back of the PCB. The controller chip takes care of everything, drawing all 128 LEDs in the background. All you have to do is write data to it using the 2-pin I2C interface. There are three address select pins so you can select one of 8 addresses to control up to 8 of these on a single 2-pin I2C bus (as well as whatever other I2C chips or sensors you like). The driver chip can 'dim' the entire display from 1/16 brightness up to full brightness in 1/16th steps. It cannot dim individual LEDs, only the entire display at once.

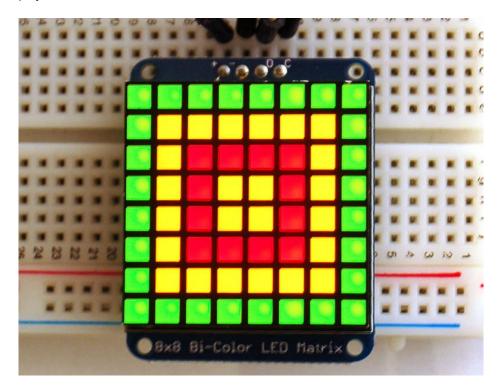

Pay close attention to the instructions for positioning the matrix. It must be oriented correctly to work and is almost impossible to remove it once it has been soldered to the backpack!

When you buy a pack from Adafruit, it comes with the fully tested and assembled backpack as well as a 8x8 matrix. You'll need to solder the matrix onto the backpack but its an easy task.

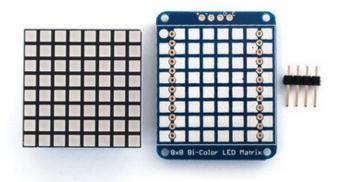

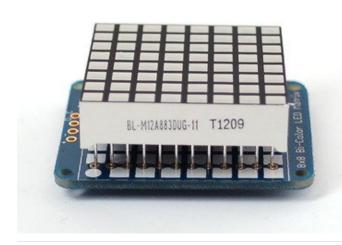

Remove the parts from packaging and place the LED matrix OVER the silkscreen side.

The matrix must be soldered on the correct orientation or it will not work! Check for the side of the matrix that has printing on it. Then look for the front of the PCB that has a circle instead of a square in the corner and line those up as shown on the left

Do not solder the matrix over the chip on the back of the backpack - it will not work then!

Turn the backpack over so its sitting flat on the matrix.

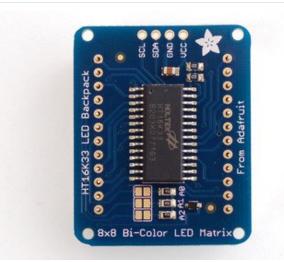

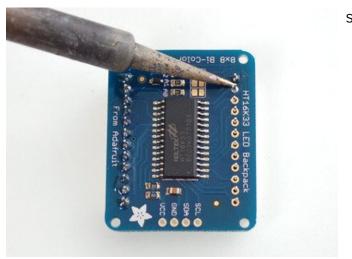

Solder all 24 pins.

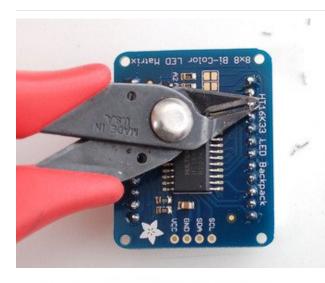

BxB Bi-Color LED Matrix

Clip the long pins

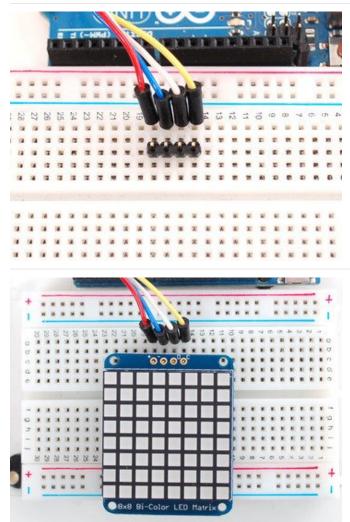

Now you're ready to wire it up to a microcontroller. We'll assume you want to use a 4pin header. You can also of course solder wires directly. Place a 4-pin piece of header with the LONG pins down into the breadboard.

Place the soldered backpack on top of the header.

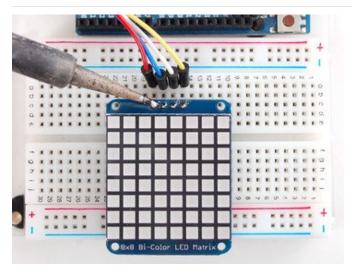

Solder 'em!

#### Bi-Color 8x8 LED Backpack Firmware

We wrote a basic library to help you work with the bi-color 8x8 matrix backpack. The library is written for the Arduino and will work with any Arduino as it just uses the I2C pins. The code is very portable and can be easily adapted to any I2C-capable micro.

Wiring to the matrix is really easy

- Connect CLK to the I2C clock on Arduino UNO thats Analog #5, on the Leonardo its Digital #3, on the Mega its digital #21
- Connect **DAT** to the I2C data on Arduino UNO thats Analog #4, on the Leonardo its Digital #2, on the Mega its digital #20
- Connect **GND** to common ground
- Connect VCC+ to power 5V is best but 3V also seems to work for 3V microcontrollers.

Next, download the Adafruit LED Backpack library and the Adafruit GFX library from the Arduino library manager.

Open up the Arduino library manager:

| ſ | 👓 demo   Ardı      | uino 1.8.4                                          |                                  |                |                           |      |
|---|--------------------|-----------------------------------------------------|----------------------------------|----------------|---------------------------|------|
| ſ | File Edit Sket     | ch Tools Help                                       |                                  |                |                           |      |
|   | demo               | Verify/Compile<br>Upload<br>Upload Using Programmer | Ctrl+R<br>Ctrl+U<br>Ctrl+Shift+U |                | ∆<br>age Libraries        |      |
|   | // Demo<br>#includ | Export compiled Binary<br>Show Sketch Folder        | Ctrl+Alt+S<br>Ctrl+K             | Ardui          | ZIP Library               | rn o |
|   | #includ<br>#includ | Include Library<br>Add File                         |                                  | Ardui          | inoHttpClient<br>inoSound |      |
|   | // we light        | one pixel at a time,                                | this is our                      | Audio<br>Brida |                           |      |

Search for the Adafruit LED Backpack library and install it

| Adafruit LED Backpack Library by Adafruit                                                                                                    | adafruit led backpack | Type All                           |
|----------------------------------------------------------------------------------------------------|-----------------------|------------------------------------|
| Adafruit LED Backpack Library for our 8x8 matrix and 7-segment LED backpacks Adafruit LED Backpack Library for our 8x8 matrix and<br>7-segment LED backpacks<br>More info | uanul.                | Adafruit LED Ba<br>7-segment LED b |

Search for the Adafruit GFX library and install it

| Type All                                                           |          | Topic All            |              | adafruit gfx                                  |               |
|--------------------------------------------------------------------|----------|----------------------|--------------|-----------------------------------------------|---------------|
| Adafruit GFX I<br>Adafruit GFX g<br>display library f<br>More_info | graphics | core library, this i | s the 'core' | lass that all our other graphics libraries de | version 1.6.1 |

Once you've restarted you should be able to select the File->Examples->Adafruit\_LEDBackpack->bicolor88 example sketch. Upload it to your Arduino as usual. You should see a basic test program that goes through a bunch of different drawing routines.

We also have a great tutorial on Arduino library installation at: http://learn.adafruit.com/adafruit-all-about-arduino-libraries-install-use (https://adafru.it/aYM)

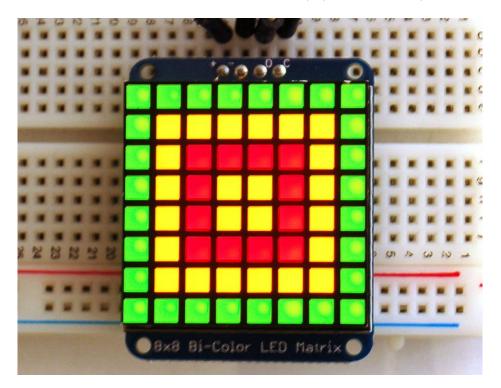

Once you're happy that the matrix works, you can write your own sketches. The 8x8 matrix supports everything the Adafruit GFX library - drawing pixels, lines, rectangles, circles, triangles, roundrects, and small bitmaps. For more details check out the GFX page which will detail all of the GFX routines (https://adafru.it/aPx).

All the drawing routines only change the display memory kept by the Arduino. Don't forget to call **writeDisplay()** after drawing to 'save' the memory out to the matrix via I2C.

There are also a few small routines that are special to the matrix:

- setBrightness(*brightness*)- will let you change the overall brightness of the entire display. O is least bright, 15 is brightest and is what is initialized by the display when you start
- blinkRate(*rate*) You can blink the entire display. 0 is no blinking. 1, 2 or 3 is for display blinking.

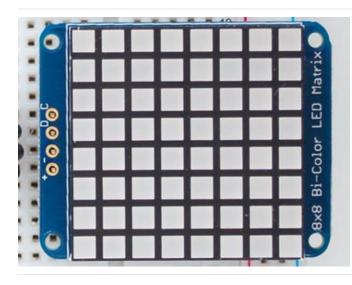

The default orientation for graphics commands on this display places pixel (0,0) at the top-left when the header is at the left and Adafruit logo at the right. To use the matrix as shown above (header at top, logo at bottom), call matrix.setRotation(3) before issuing graphics commands.

#### Schematic

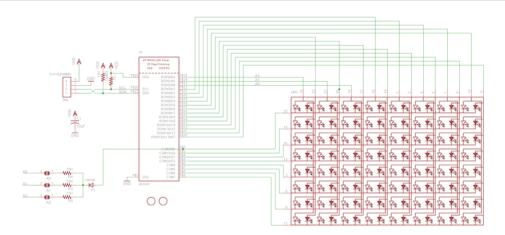

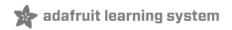

### Bi-Color 24 Bargraph

This version of the LED backpack is designed for these bright and colorful bi-color bargraph modules. Each module has 12 red and 12 green LEDs inside, for a total of 24 LEDs controlled as a 1x12 matrix. We put two modules on each backpack for a 24-bar long bargraph (48 total LEDs).

This backpack solves the annoyance of using lots of pins or a bunch of chips by having an I2C constant-current matrix controller sit neatly on the back of the PCB. The controller chip takes care of everything, drawing all 48 LEDs in the background. All you have to do is write data to it using the 2-pin I2C interface. There are three address select pins so you can select one of 8 addresses to control up to 8 of these on a single 2-pin I2C bus (as well as whatever other I2C chips or sensors you like). The driver chip can 'dim' the entire display from 1/16 brightness up to full brightness in 1/16th steps. It cannot dim individual LEDs, only the entire display at once.

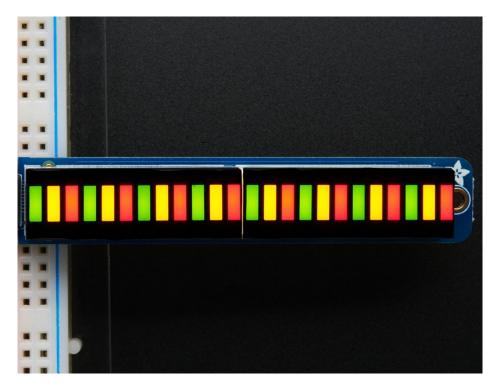

#### Attaching the bar-graph modules

Pay close attention to the instructions for positioning the bargraphs. They must be oriented correctly to work and is almost impossible to remove them once soldered to the backpack!

Remove the parts from packaging and place the LED bargraphs over the outlines on the top of the PCB.

The bargraph must be soldered on the correct orientation or it will not work! Check for the side of the bargraph that has printing on it. Then look for the outline on the PCB that has "Text on this side" marked!

Do not solder the matrix onto the back of the PCB, it won't work either!

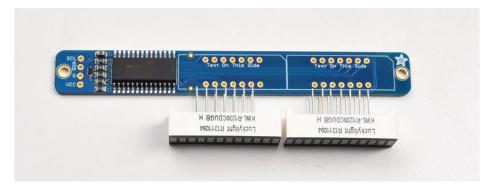

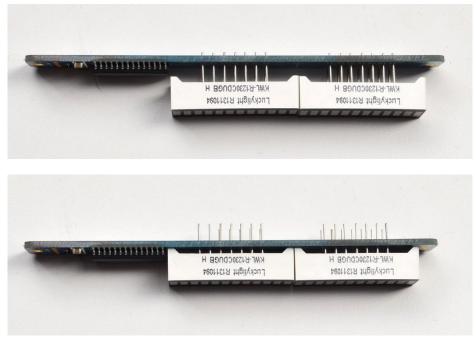

To keep the two bargraphs lined up nicely, you can use a little masking or scotch tape on the bargraph modules, tape them so they are in a straight line. There is a little play during soldering so if you don't do this the two modules may not be in a perfect line.

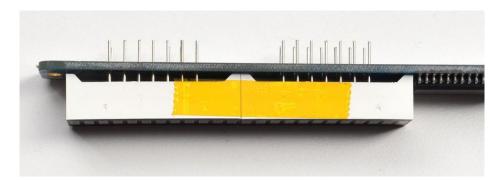

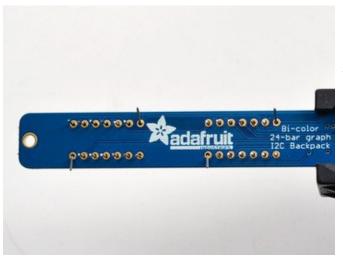

Turn over the PCB and bend opposite-corner pins of the modules out so that the modules are fixed in place against the PCB. Now is a good time to do a last check that you oriented the modules the right way!

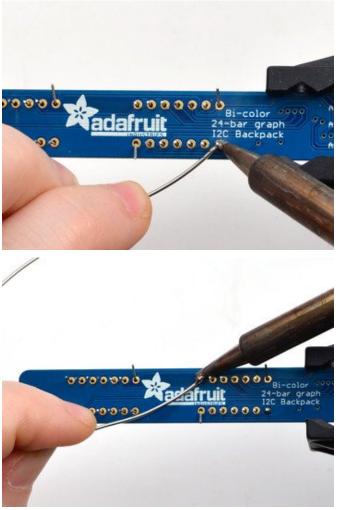

Solder all the module pins in!

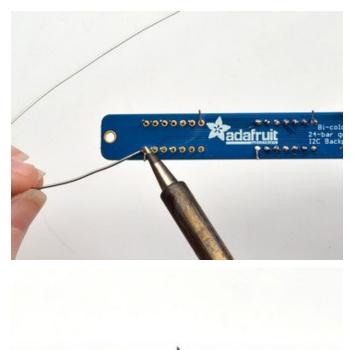

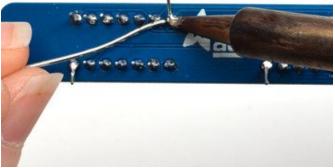

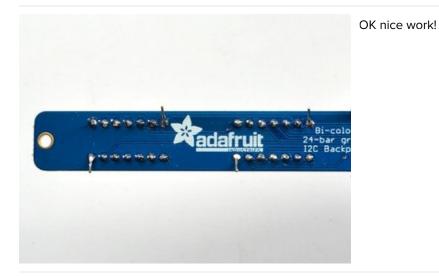

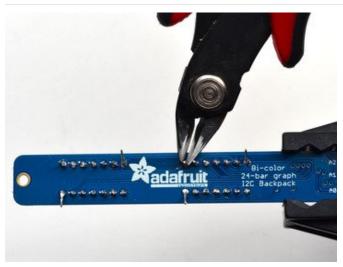

Once soldered, clip each pin. They're quite short and the pins are thicker than usual, so do this over/inside a trash bin so that the pins don't fly off and it you or your pets.

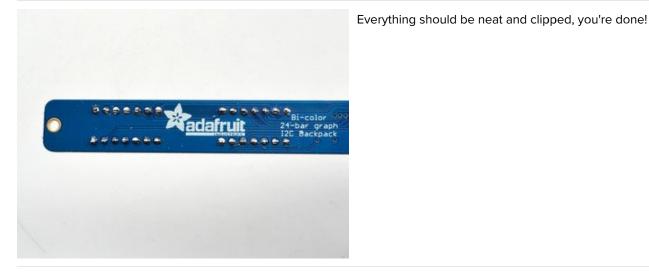

## Soldering on breadboard pins

This is an optional step - you only need to do this step if you're planning on using the bargraph in a breadboard. Chances are you may want to solder wires directly to the pads instead, so you can mount the bargraph elsewhere. Anyhow, skip this step if its not for you!

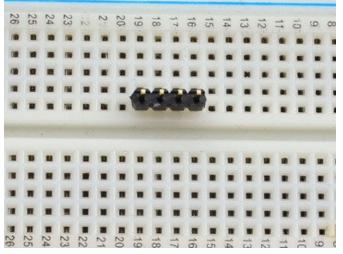

Break off a piece of male header, 4 pins long. Plug the **long ends** into a solderless breadboard.

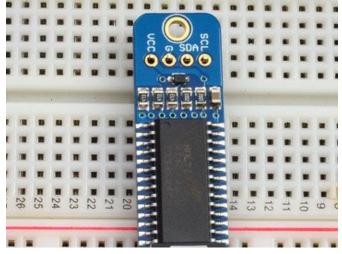

Place the PCB on top. you may need to support it a little since its quite long.

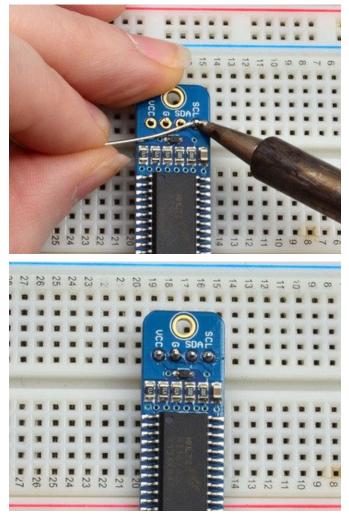

Solder these 4 pins too, since you're good at it now this should be easy.

### Bi-Color Bargraph LED Backpack Wiring & Firmware

We wrote a basic library to help you work with the bi-color bargraph backpack. The library is written for the Arduino and will work with any Arduino as it just uses the I2C pins. The code is very portable and can be easily adapted to any I2C-capable micro.

Wiring to the bargraph is really easy

- Connect SCL to the I2C clock on Arduino UNO thats Analog #5, on the Leonardo its Digital #3, on the Mega its digital #21
- Connect **SDA** to the I2C data on Arduino UNO thats Analog #4, on the Leonardo its Digital #2, on the Mega its digital #20
- Connect GND to common ground
- Connect VCC to power 5V is best but 3V also seems to work for 3V microcontrollers.

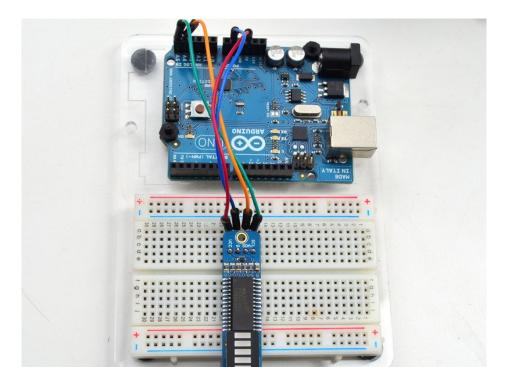

Next, download the Adafruit LED Backpack library and the Adafruit GFX library from the Arduino library manager.

Open up the Arduino library manager:

| File Edit Sk                   | etch Tools Help                                                 |                      |                                           |    |
|--------------------------------|-----------------------------------------------------------------|----------------------|-------------------------------------------|----|
| demo                           | Verify/Compile<br>Upload<br>Upload Using Programmer             |                      | ∆<br>Manage Libraries<br>Add .ZIP Library | rn |
| <pre>#includ #includ</pre>     | Export compiled Binary<br>Show Sketch Folder<br>Include Library | Ctrl+Alt+S<br>Ctrl+K | Arduino libraries<br>ArduinoHttpClient    |    |
| <pre>#includ // we light</pre> | Add File<br>t one pixel at a time,                              | this is our          | ArduinoSound<br>AudioZero                 |    |

Search for the Adafruit LED Backpack library and install it

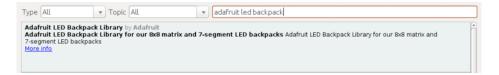

Search for the Adafruit GFX library and install it

| Type All     | <ul> <li>Topic All</li> </ul>                                              | <ul> <li>adafruit gfx</li> </ul>                                                                               |
|--------------|----------------------------------------------------------------------------|----------------------------------------------------------------------------------------------------|
| Adafruit GFX | Library by Adafruit<br>graphics core library, this is<br>or your hardware. | is the 'core' class that all our other graphics libraries derive from. Install this library in addition to the |
| More info    |                                                                            |                                                                                                    |

Once you've restarted you should be able to select the File->Examples->Adafruit\_LEDBackpack->bargraph24 example

sketch. Upload it to your Arduino as usual. You should see a basic test program that tests all the LEDs with different colors.

We also have a great tutorial on Arduino library installation at: http://learn.adafruit.com/adafruit-all-about-arduino-libraries-install-use (https://adafru.it/aYM)

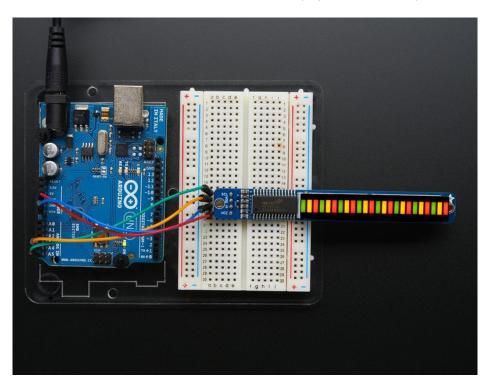

Using the library interface is very easy. Start by creating the object with

#### Adafruit\_24bargraph bar = Adafruit\_24bargraph();

you can name it whatever you want, not just bar

Then initialize it with

#### bar.begin(0x70); // pass in the address

You can init with any address from 0x70 to 0x77, just make sure you solder in the matching solder jumpers!

Finally, write to the bargraph with

#### bar.setBar(*lednumber*, *ledcolor*);

Where lednumber is 0 thru 23. ledcolor can be LED\_RED, LED\_YELLOW, LED\_GREEN or LED\_OFF

The drawing routines only change the display memory kept by the Arduino. Don't forget to call **bar.writeDisplay()** after drawing to 'save' the memory out to the matrix via I2C.

There are also a few small routines that are special to the matrix:

• setBrightness(*brightness*)- will let you change the overall brightness of the entire display. 0 is least bright, 15 is brightest and is what is initialized by the display when you start

• blinkRate(rate) - You can blink the entire display. 0 is no blinking. 1, 2 or 3 is for display blinking.

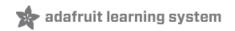

## Connecting Multiple Backpacks

The coolest part about the I2C backpacks is that you can connect more than one using just the same 2 pins. This opens possibilities for all kinds of multi-display projects (https://adafru.it/aQt).

For a project that shows this is practice, check out this page (https://adafru.it/aQF) on animating multiple LED backpacks

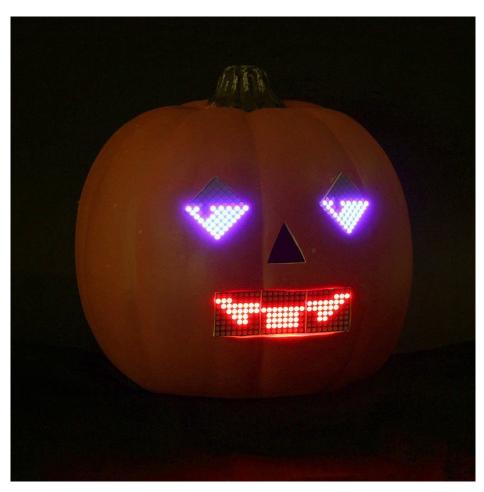

#### Wire it Up

To connect another backpack to your project, just wire it in parallel with the first one as in the diagram below.

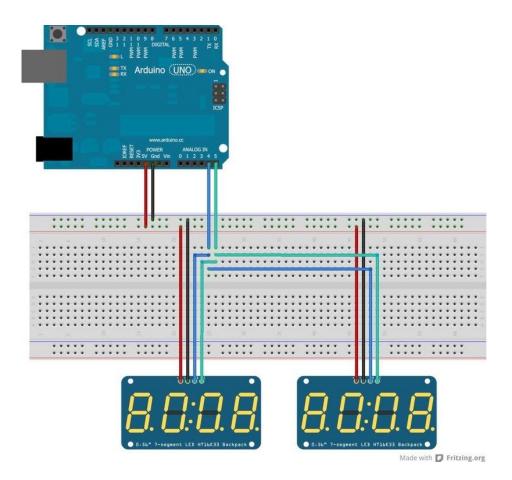

# Configure the Address

For each backpack you add, you need to configure a different I2C address. You can keep adding backpacks in the same way until you run out of addresses. See the next page for how to configure the address on your backpack.

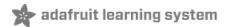

### Changing I2C Address

The HT16K33 driver chip on these LED backpacks has a default I2C address of **0x70**. Since each device on an I2C bus must have a unique address, its important to avoid collisions or you'll get a lot of strange responses from your electronic devices!

Luckily, the HT16K33 has 2 or 3 address adjust pins, so that the address can be changed! The mini 0.8" 8x8 matrix backpack has 2 address adjust pins. The 1.2" 8x8, bi-color 8x8, bi-color bargraph and 4 x 7-segment backpacks have 3 address adjust pins.

That means that you can set the backpacks to these addresses:

- Mini 0.8" 8x8: 0x70, 0x71, 0x72, 0x73
- Small 1.2" 8x8: 0x70, 0x71, 0x72, 0x73, 0x74, 0x75, 0x76, 0x77
- **4 x 7-segment:** 0x70, 0x71, 0x72, 0x73, 0x74, 0x75, 0x76, 0x77
- Bi-color 1.2" 8x8: 0x70, 0x71, 0x72, 0x73, 0x74, 0x75, 0x76, 0x77
- **Bi-color 24-bargraph:** 0x70, 0x71, 0x72, 0x73, 0x74, 0x75, 0x76, 0x77

You can mix-and-match matrices, as long as each one has a unique address!

#### Changing Addresses

You can change the address of a backpack very easily. Look on the back to find the two or three A0, A1 or A2 solder jumpers. Each one of these is used to hardcode in the address. If a jumper is shorted with solder, that sets the address. A0 sets the lowest bit with a value of 1, A1 sets the middle bit with a value of 2 and A2 sets the high bit with a value of 4. The final address is 0x70 + A2 + A1 + A0. So for example if A2 is shorted and A0 is shorted, the address is 0x70 + 4 + 1 = 0x75. If only A1 is shorted, the address is 0x70 + 2 = 0x72

A2 does not appear on the mini 0.8" 8x8 matrix, so you cannot set the address higher than 0x73

On the 1.2" 8x8 backpacks, the labels for A1 and A2 are swapped! Sorry about that!

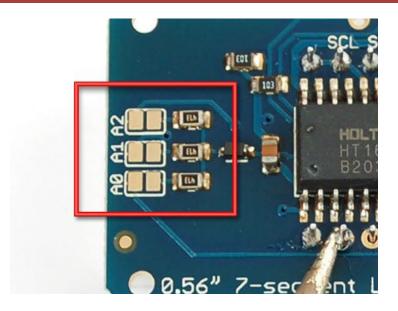

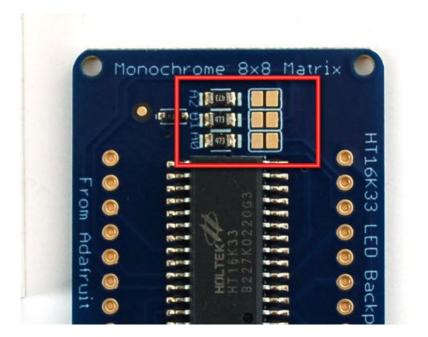

#### Changing the address in your code

Once you've adjusted the address on the backpack, you'll also want to adjust the address in the code! For the Arduino library we wrote, its simple. For example, lets say you want to have two seven-segment matrices. One is set to address 0x70 and the other is set to 0x71. Find this code in the example

```
Adafruit_7segment matrix = Adafruit_7segment();
void setup() {
   Serial.begin(9600);
   Serial.println("7 Segment Backpack Test");
   matrix.begin(0x70);
}
```

And change it to this:

```
Adafruit_7segment matrix1 = Adafruit_7segment();
Adafruit_7segment matrix2 = Adafruit_7segment();
void setup() {
   Serial.begin(9600);
   Serial.println("Double 7 Segment Backpack Test");
   matrix1.begin(0x70);
   matrix2.begin(0x71);
}
```

That is, instantiate two matrix objects. Then one is called with **begin(0x70)** and the other is called with **begin(0x71)**. Each one can be used individually. If you need more matrices, just instantiate more objects at the top and **begin()** each one with the unique i2c address.

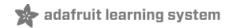

I want to use these modules with other non-Arduino, how can I port the code?

The best way to get up and running is to read the HT16K33 driver datasheet available at http://learn.adafruit.com/adafruit-led-backpack/downloads - the backpacks all use this chip to do all the LED driving. You can cross-reference this document with the Arduino library code to adapt it to your platform. Any microcontroller that has I2C host support should be able to drive the backpacks but we only provide Arduino example code at this time

#### I'd like to use these backpacks with Python / Linux (e.g. a Raspberry Pi)

You're in luck! We have a full tutorial here that covers using the 7-segment and 8x8 matrices on a Pi with Python code -> http://learn.adafruit.com/matrix-7-segment-led-backpack-with-the-raspberry-pi

I am having strange problems when combining Adafruit Motor Shield/Servo Shield (PCA9685 based) with the Adafruit LED Matrix/7Seg Backpacks

We are not sure why this occurs but there is an address collision even though the address are different! Set the backpacks to address 0x71 or anything other than the default 0x70 to make the issue go away

What is the current draw of the backpacks?

It depends on how many LEDs you have lit at once!

But a rough estimation is 20 milliamps per segment. Note that segments are multiplexed per row so that means

- 8x8 Mono Matrix (8 rows)= 8 x 20mA = 160mA max
- 7-segment backpacks (7 segments + 1 dot) = 8 x 20mA = 160 mA
- Alphanumeric (14 segments) = 14 x 20mA = 280mA
- Bi-color 8x8 and 8x16 matrix (16 rows) = 8 x 16 = 320mA

But again, this is *maximum* and assumes all digits and all segments are lit up! Your average use may be 1/10 to 1/2 of this amount

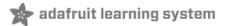

### Downloads

#### Software

You'll need to install the following libraries to use any of the LED backpacks.

Open up the Arduino library manager:

| #includ     Show Sketch Folder     Ctrl+K     Arduino libraries       #includ     Include Library     ArduinoSkund                                                                                                 | File Edit Ske | tch Tools Help          |                   |                   |    |
|----------------------------------------------------------------------------------------------------|---------------|-------------------------|-------------------|-------------------|----|
| demo     Upload Using Programmer     Ctrl+Shift+U       // Demo     Export compiled Binary     Ctrl+Alt+S       #includ     Show Sketch Folder     Ctrl+K       #includ     Include Library     Arduino HttpClient | $\odot \odot$ | Verify/Compile          | Ctrl+R            | Δ                 |    |
| // Demo     Export compiled Binary     Ctrl+Shift+U     Add .ZIP Library     r       #includ     Show Sketch Folder     Ctrl+K     Arduino libraries       #includ     Include Library     ArduinoSound            | dama          | Upload                  | Ctrl+U            | Manage Libraries  |    |
| #includ     Show Sketch Folder     Ctrl+K       #includ     Include Library     Arduino HttpClient                                                                                                    | demo          | Upload Using Programmer | Ctrl+Shift+U      |                   |    |
| #includ         Show Sketch Folder         Ctrl+K         Arduino Mithe           #includ         Include Library         Arduino Sound         Arduino Sound                                                      | // Demo       | Export compiled Binary  | Ctrl+Alt+S        | Add .ZIP Library  | rn |
| #include Library Arduino Sound                                                                                                    | #includ       | Show Sketch Folder      | Ctrl+K            | Arduino libraries |    |
| #includ ArduinoSound                                                                                                    | #includ       | Include Library         | ArduinoHttpClient |                   |    |
| Add File                                                                                                    | #includ       | Add File                |                   | ArduinoSound      |    |
| // we light one pixel at a time, this is our                                                                                                    |               | woln - 0.               |                   | Bridge            |    |

Search for the Adafruit LED Backpack library and install it

| Type All | ▼ Topic All | 💌 adafruit l            | d backpack                                         |              |
|----------|-------------|-------------------------|----------------------------------------------------|--------------|
|          |             | atrix and 7-segment LEI | backpacks Adafruit LED Backpack Library for our 8x | 3 matrix and |

Search for the Adafruit GFX library and install it

| Type All     | - Topic All                                                                              | - adafruit gfx                                            |                                                    |
|--------------|------------------------------------------------------------------------------------------|-----------------------------------------------------------|----------------------------------------------------|
| Adafruit GFX | <b>.ibrary</b> by <b>Adafruit</b><br>graphics core library, this is<br>or your hardware. | the 'core' class that all our other graphics libraries de | rive from. Install this library in addition to the |
|              |                                                                                          |                                                           | Version 1.6.1 🗾 Install                            |

We also have a great tutorial on Arduino library installation at: http://learn.adafruit.com/adafruit-all-about-arduino-libraries-install-use (https://adafru.it/aYM)

#### Files

- Fritzing objects in Adafruit Fritzing library (https://adafru.it/aP3)
- EagleCAD PCB files for all backpacks in GitHub (https://adafru.it/aLJ)
- The backpacks all use the HT16K33 chip solely for LED driving (https://adafru.it/aMy) the mini 8x8's use the 24 pin version and the others use the 28 pin version

#### HT16K33 8x16 LED Backpack Breakout

Schematic & fabrication print

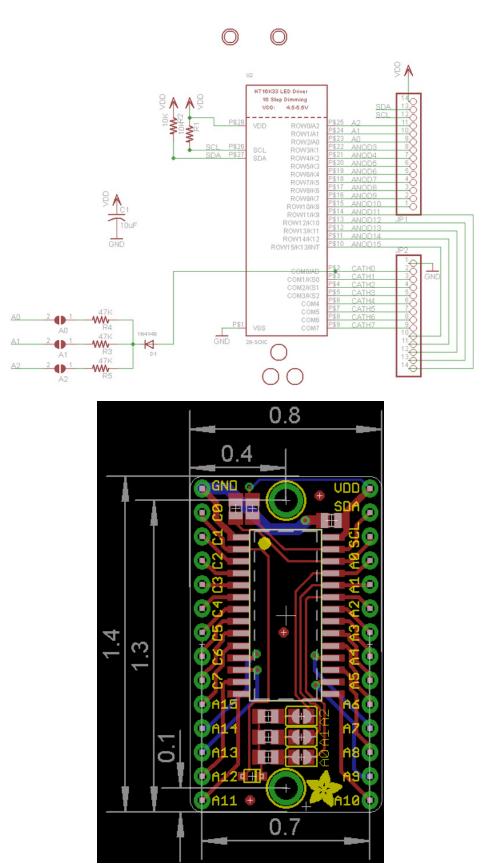

# 8x8 0.8" LED Backpack

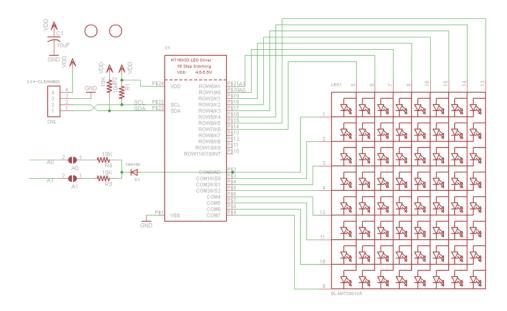

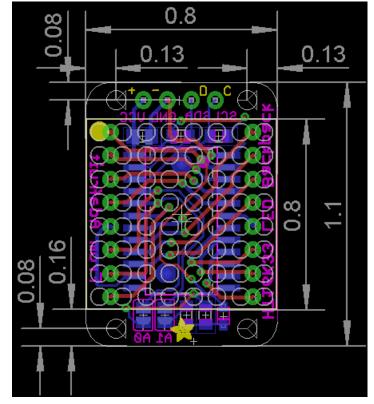

# 8x8 1.2" LED Backpack

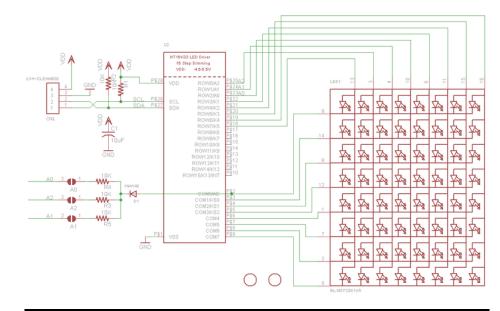

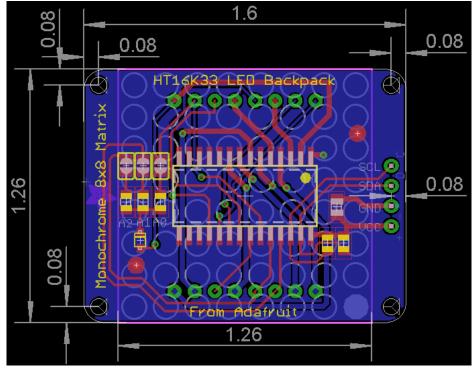

# 8x8 1.2" Bi-Color LED Backpack

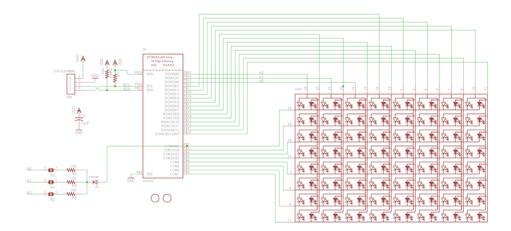

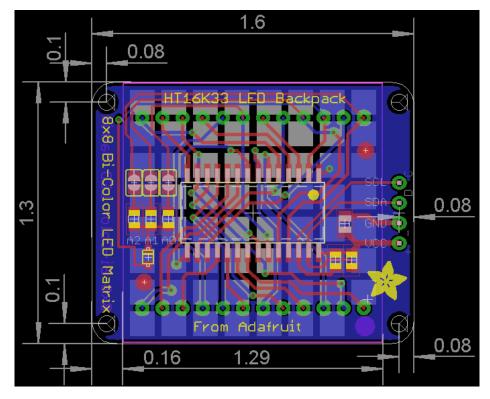

16x8 1.2" LED Backpacks

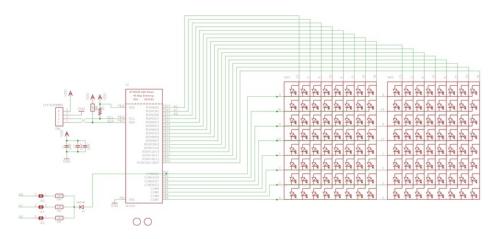

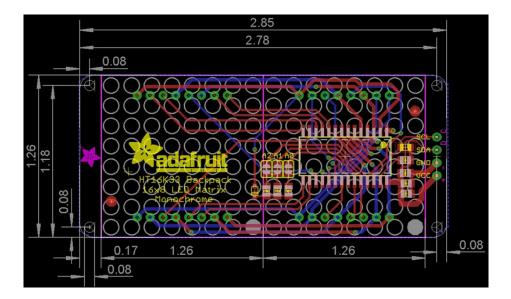

# Quad 0.56" 7-Segment

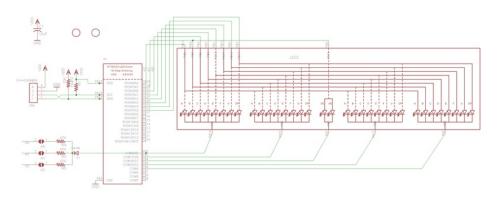

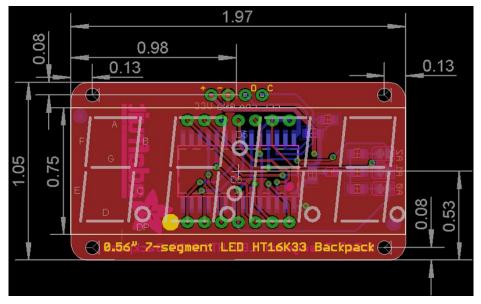

# Quad 0.54" 14-segment Alphanumeric

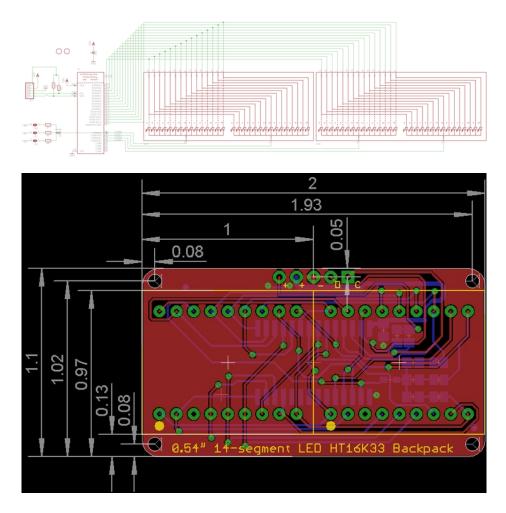

Quad 1.2" 7-Segment

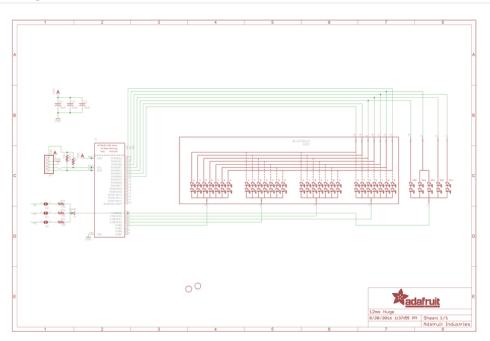

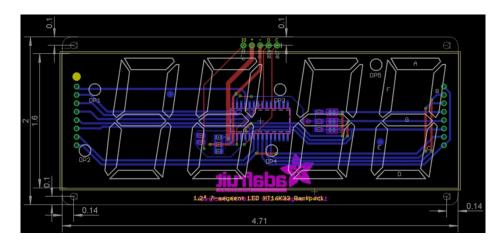

# Bicolor 24-Bargraph

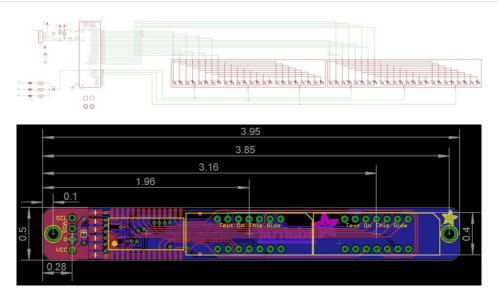